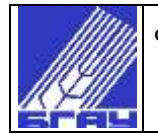

### **СИСТЕМА МЕНЕДЖМЕНТА КАЧЕСТВА**

# ИНСТРУКЦИЯ ПО РАЗМЕЩЕНИЮ РАСПИСАНИЯ ЗАНЯТИЙ ОБУЧАЮЩИХСЯ НА ОФИЦИАЛЬНОМ САЙТЕ УНИВЕРСИТЕТА

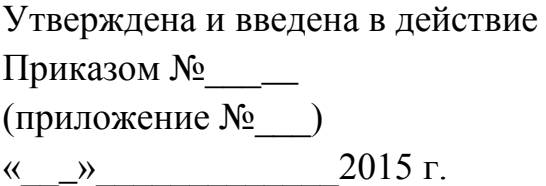

Экземпляр № \_\_

© ФГБОУ ВО Башкирский ГАУ

УФА 2015

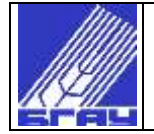

### 1. ДОСТУП К РАЗДЕЛУ «РАСПИСАНИЕ ЗАНЯТИЙ»

Для доступа к соответствующему разделу следует авторизоваться на сайте **[www.bsau.ru](http://www.bsau.ru/)**.

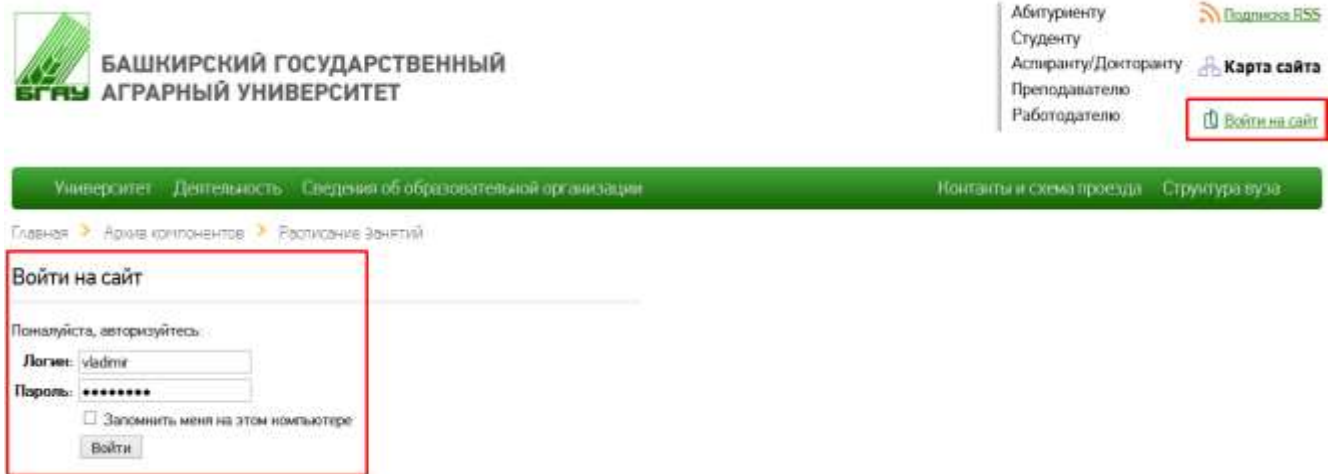

и затем перейти в раздел [Главная](http://www.bsau.ru/) > [Студенту](http://www.bsau.ru/student/) > [Учеба](http://www.bsau.ru/student/studies/) > [Расписание](http://www.bsau.ru/student/studies/schedule/) занятий.

В левой части страницы до и после списка расписаний занятий обучающихся соотвествующих направлений подготовки расположены ссылки «**Добавить новое объявление**» для их добавлений/редактирований.

**Важно:** Ссылки на добавление/редактирование расписаний, отображаются только для авторизованных пользователей.

Добавить новое объявление

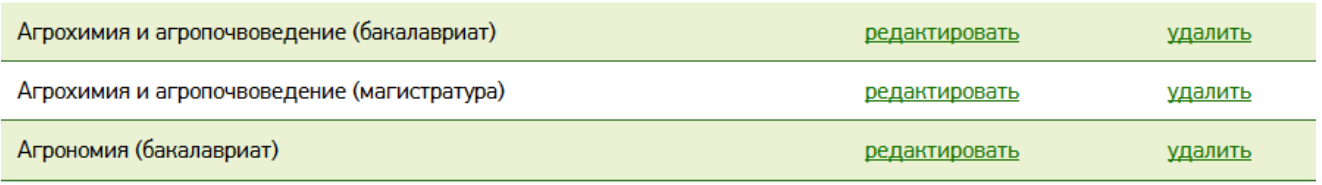

Добавить новое объявление

### 2 ДОБАВЛЕНИЕ НОВОГО РАСПИСАНИЯ

**Внимание:** Перед добавлением расписания на сайт все документы и файлы должны быть оформлены или переведены в формат \*.pdf, при этом имена файлов будут отображаться как ссылка для скачивания документа.

Прочие форматы, включая \*.doc и \*.docx, не будут загружены.

Для добавления нового расписания необходимо нажать **«Добавить новое объявление».** Откроется следующая форма:

Необходимые для заполнения пункты для удобства разделены на строки с чередующимися цветами фона. Поля, названия которых отмечены звёздочкой «\*», являются обязательными для заполнения.

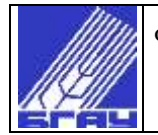

#### Агрохимия и агропочвоведени Название\* Добавить/Заменить файл (только .pdf) файл: I курс.pdf Обзор... Файл не выбран. Размер: 107122 b **[скачать]** □ удалить файл Добавить/Заменить файл (только .pdf) Файл: II курс.pdf Обзор... Файл не выбран. Размер: 108017 b **[скачать]** □ удалить файл Добавить/Заменить файл (только .pdf) Файл: IV курс.pdf Обзор... Файл не выбран. Размер: 128456 b [скачать] **Пудалить файл** Добавить/Заменить файл (только .pdf) Файлы\* Обзор... | Файл не выбран.

Поля формы заполняются следующим образом:

- **Название\* -** наименование специальности/направления подготовки;
- **Факультет\*-** выпадающий список факультетов университета.
- **Файлы** поле для добавления файлов расписания. Необходимо нажать на кнопку «Обзор» и в открывшемся окне выбрать **только один файл с компьютера.**

Поле «**Файлы**» имеет возможность множественного добавления файлов, позволяя загрузить сразу несколько документов, каждый из которых выбирается отдельной кнопкой «**Выберите файл**».

После заполнения всех полей, необходимо нажать кнопку «**Сохранить**» и новое расписание появится в списке.

### 3 РЕДАКТИРОВАНИЕ РАСПИСАНИЯ

Для того, чтобы отредактировать уже опубликованное расписание необходимо после авторизации на сайте университета выбрать раздел **«Добавить новое объявление»** ([Главная](http://www.bsau.ru/) > [Студенту](http://www.bsau.ru/student/) > [Учеба](http://www.bsau.ru/student/studies/) > [Расписание](http://www.bsau.ru/student/studies/schedule/) занятий), в котором размещаются ранее созданные авторизованным пользователем расписания. Далее необходимо нажать на кнопку «Редактировать» напротив нужного расписания.

**Будьте внимательны:** При случайном нажатии на кнопку «**удалить**», все данные по расписанию будут потеряны.

Редактирование расписания происходит аналогично процессу добавления нового. Все ваши корректировки в расписание сохраняются только после нажатия на одноименную кнопку **«Сохранить».**

Разработано: ведущий инженер-программист отдела АСУ С.В. Захаров

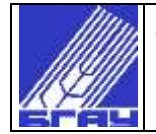

### ЛИСТ РАССЫЛКИ

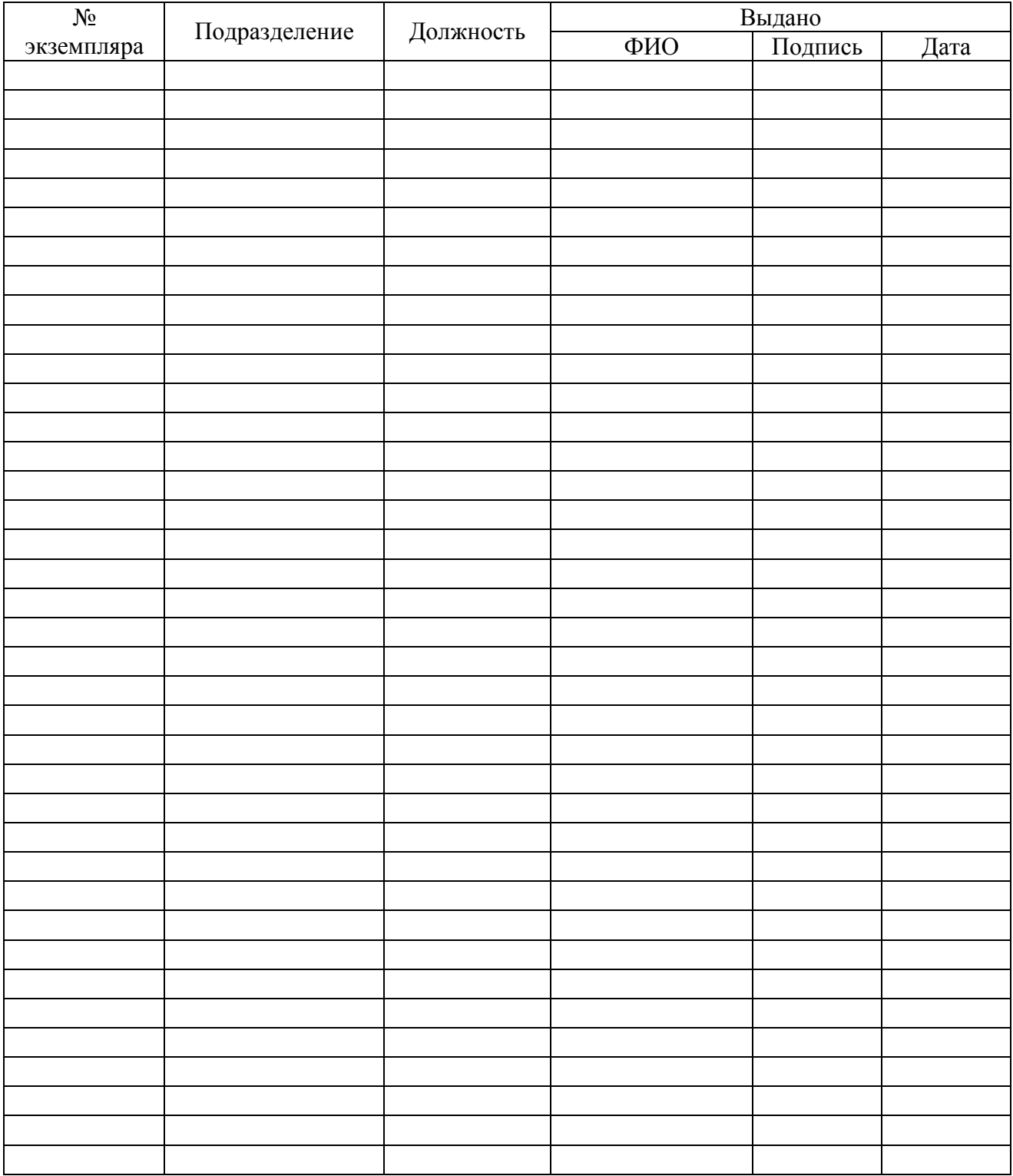

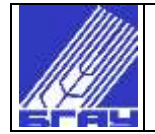

### ЛИСТ ОЗНАКОМЛЕНИЯ

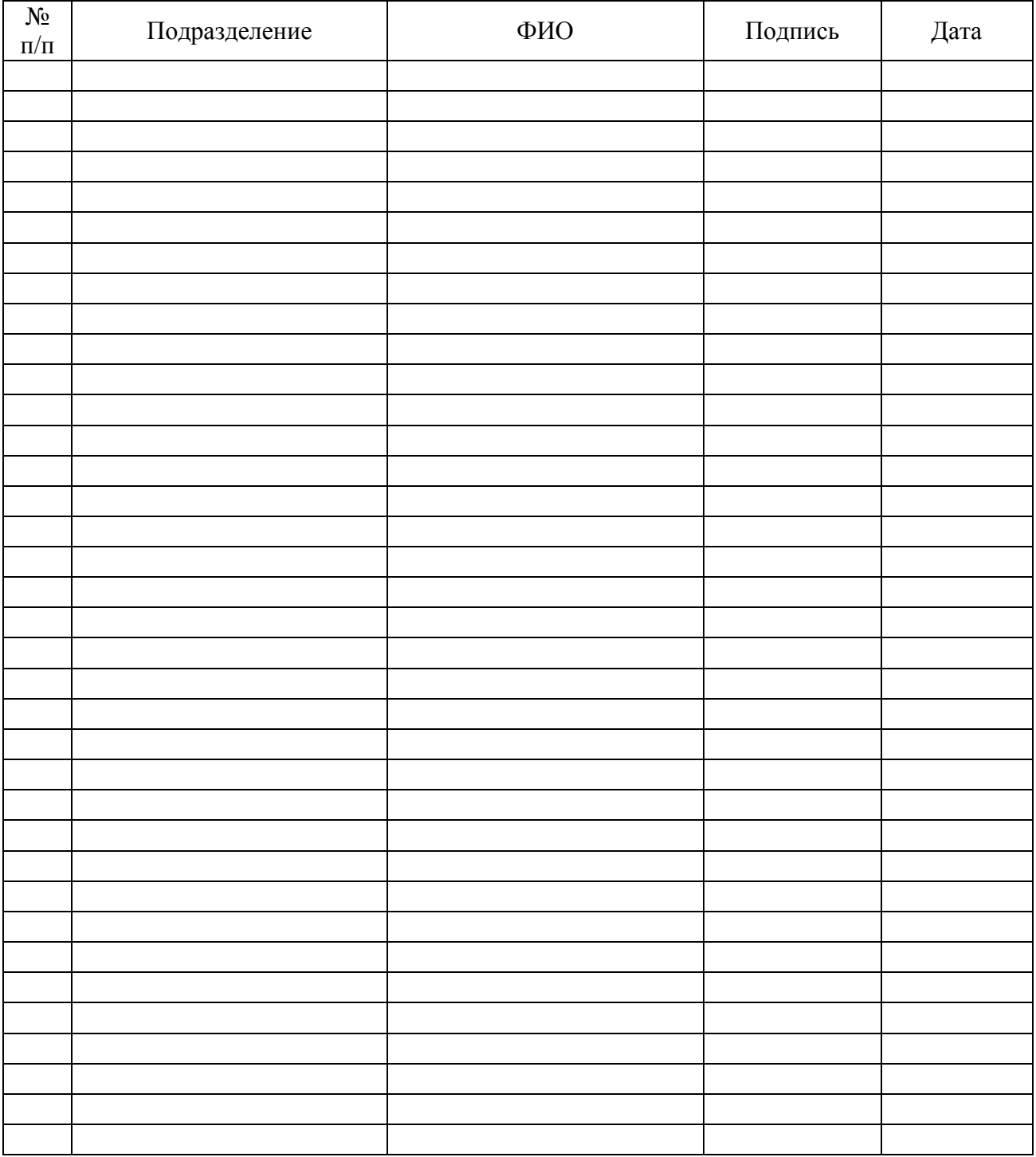

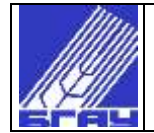

## ЛИСТ РЕГИСТРАЦИИ ИЗМЕНЕНИЙ

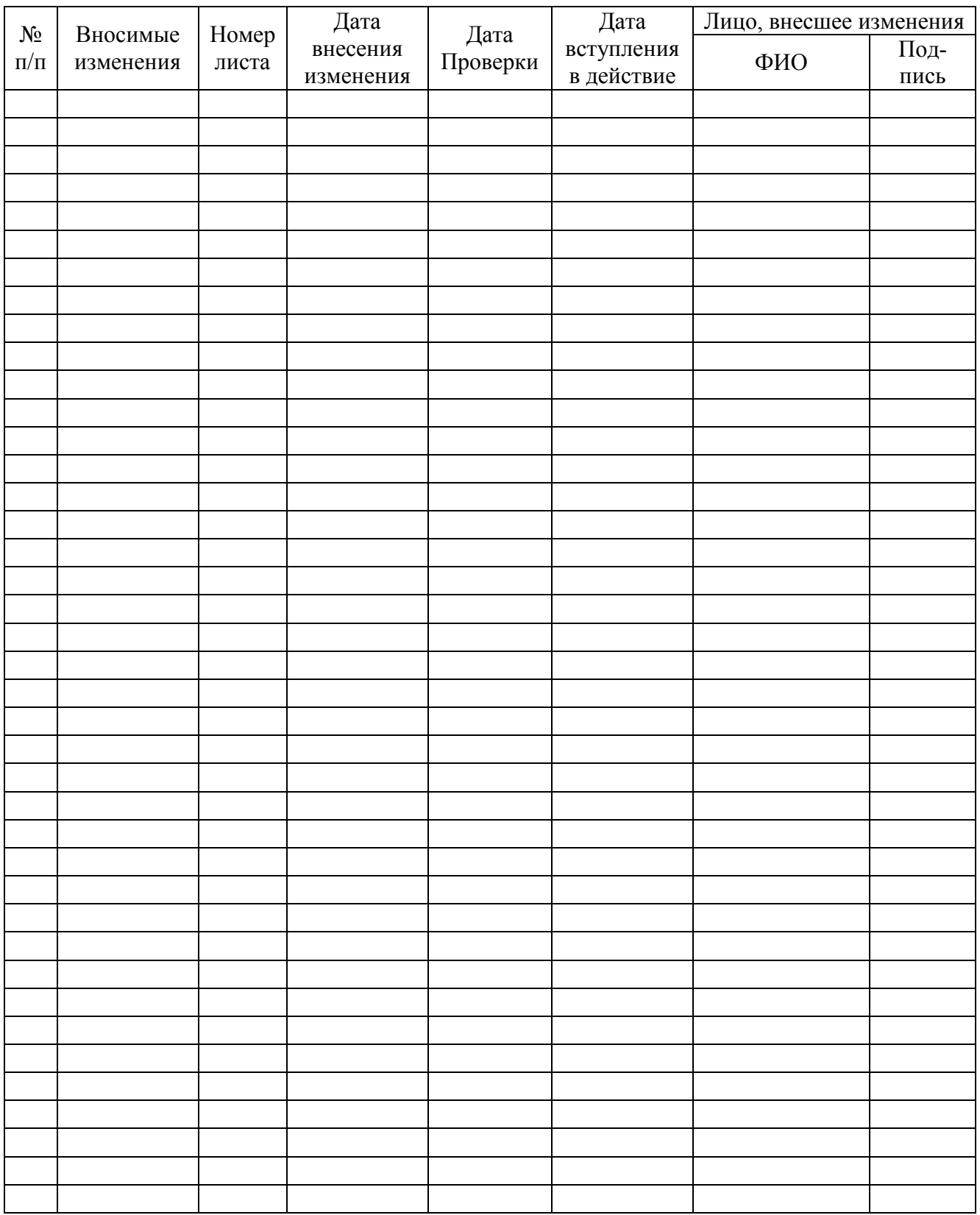